### **Homework on Parent Portal**

To schedule individual training for your district, contact <a href="mailto:SISTraining@tylertech.com">SISTraining@tylertech.com</a>.

#### Path: View/Maintain → Homework on Parent Portal

Or use the Homework icon in the My Classes area of the Staff Home screen

### Overview

This function enables the classroom teacher to create a log of homework assignments for a class. These assignments can be viewed, printed, and published to the parent portal.

Both teachers and office users can have access to homework assignments, but only the teacher can maintain those files.

Non-teachers can access this feature by clicking View/Maintain → Teacher Menu → Homework on Portal. Non-teachers will see a list of all sections for all teachers.

Note that homework entries may also be created from the individual assignment creation screen as well, and some may find doing so easier. For more information, see the **Create an Assignment** document. Homework entries created from assignments are visible on the **Homework on Portal** screen and may be edited from there as well.

## Create New Homework Assignments

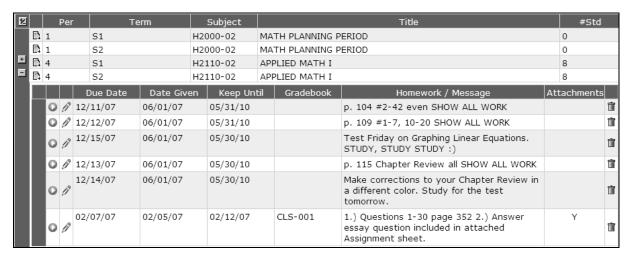

This screen is a multi-level grid. Each section the teacher teaches is listed on the top level of the grid. Use the + icon to expand the second level of the grid for a section and the individual homework assignments for that class are displayed. To edit one of the assignments, click the pencil icon on that row. Homework entries may be deleted using the trash icon.

The second level columns include details about the homework assignment, such as the **Due**, **Given**, and **Keep Until** dates. If a homework entry was created from a grade book assignment, the assignment type and sequence number will show in the **Gradebook** column. If an assignment has a document attachment, the **Attachments** column displays Y.

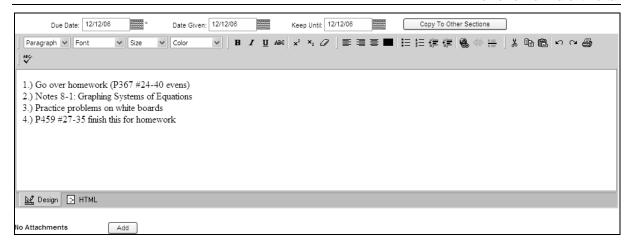

1. Click the add icon next to the section for which you wish to create an assignment. The **Homework on Parent Portal** detail screen displays.

**Note:** Depending on your term dates setup, each term and semester class is listed only once, while year-long classes will be listed twice, once per semester.

- 2. Type the **Due Date** or use the calendar icon . This is the date used on the parent portal when displaying the data in a log or on the calendar.
- 3. Type the **Date Given** or use the calendar icon . This is the date the event will start showing on the portal.
- 4. Type the **Keep Until** date or use the calendar icon . This is the date the event will stop showing on the portal.
- 5. In the text box, type the description of the data to be displayed on the portal. Formatting options for **bold**, *italics*, and underline are available as well as lists and layout options.
- 6. Click Apply to save and continue.
- 7. Once the homework entry has been created, it may be copied to other sections of the same subject using the **Copy to Other Sections** button.
- 8. Documents may be attached to a homework entry as well. Once the entry has been saved using Apply, use the Add button to attach a document. Browse for the document and give it a name, then click Upload.
- 9. Click Done to save and exit.

# View/Edit Existing Homework Assignments

The **Homework on Portal** screen displays an expand icon  $\pm$  next to each section for which a homework log has been created.

1. Click the expand icon 

to view all assignments that have been posted for a section.

1. Click the expand icon 

to view all assignments that have been posted for a section.

1. Click the expand icon 

to view all assignments that have been posted for a section.

1. Click the expand icon 

to view all assignments that have been posted for a section.

1. Click the expand icon 

to view all assignments that have been posted for a section.

1. Click the expand icon 

to view all assignments that have been posted for a section.

1. Click the expand icon 

to view all assignments that have been posted for a section.

1. Click the expand icon 

to view all assignments that have been posted for a section.

1. Click the expand icon 

to view all assignments that have been posted for a section.

1. Click the expand icon 

to view all assignments that have been posted for a section.

1. Click the expand icon 

to view all assignments that have been posted for a section.

1. Click the expand icon 

to view all assignments that the post 

to view all assignments that the post 

to view all assignments that 

to view all assignments that 

to view all assignments the post 

to view all assignments the post 

to view all assignments the post 

to view all assignments the post 

to view all assignments the post 

to view all assignments the post 

to view all assignments the post 

to view all assignments the post 

to view all assignments the post 

to view all assignments the post 

to view all assignments the post 

to view all assignments the post 

to view all assignments the post 

to view all assignments the post 

to view all assignments the post 

to view all assignments the post 

to view all assignments the post 

to view all assignments the post 

to view all assignments the post 

to view all assignments the post 

to view all assignments the post 

to view all assignments the post 

to view all assignments the post 

to view all assignments the post 

to view all assignments the post 

to view all assignment

**Note:** This summary list will display the first 100 characters from the detail screen. If the entry is more than 100 characters, it will be followed by "..."

- 2. Click the select icon to open an assignment in view mode. Click to edit the assignment.
- 3. Click the edit icon  $\mathscr{D}$  to open an assignment in edit mode.

Editing a homework entry will look slightly different depending on whether the entry was created as part of an assignment or not.

- Editing a homework entry created by an assignment will take you to the Maintain Assignment screen.
- Editing a homework entry created separate from assignments will take you to the Homework on Portal – Detail screen.

### View Homework Entries from Other Teachers

The **Homework on Portal** screen does have an option to allow teachers to view Homework entries for other teachers, if the user has the **Can View Grade Book and Homework for ALL Teachers** permission. This screen will display an expand icon  $\bot$  next to each section for which a homework log has been created. The Homework entry is View Only and may only be edited by the teacher who created the Homework entry.

1. Select the option All Classes- View Only at the top of the screen.

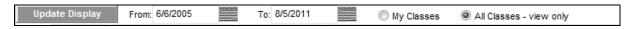

- 2. Click the expand icon ± to view all assignments that have been posted for a section.
- 3. Click the select icon to open an assignment in view mode.

### **Actions Menu**

### **Grid View**

- 1. Select **Scroll in Grid** to view information in excess of this screen in pages.
- 2. Select **Scroll in Browser** to view excess information in one long page.
- 3. Click the Print icon to print what is on the screen or use the Print menu in your toolbar.